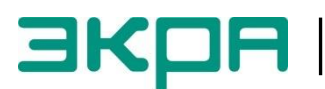

УТВЕРЖДЕН ЭКРА.00039-01 34 01-ЛУ

# **КОМПЛЕКС ПРОГРАММ EKRASMS-SP. РАБОТА С ГИБКОЙ ЛОГИКОЙ**

### **Руководство оператора**

ЭКРА.00039-01 34 01 Листов 11/с.22

 $\overline{2}$ 3KPA.00039-01 34 01

Авторские права на данную документацию принадлежат ООО НПП "ЭКРА" (г. Чебоксары).

Снятие копий или перепечатка разрешается только по согласованию с разработчиком.

**Замечания и предложения по инструкции направлять по адресу [ekra3@ekra.ru](mailto:ekra3@ekra.ru)**

#### АННОТАЦИЯ

Настоящее руководство оператора описывает процесс работы с гибкой логикой терминалов микропроцессорных серии ЭКРА 200 (далее терминал), используя комплекс программ **EKRASMS-SP**.

Описание основных технических характеристик, состав и конструктивное исполнение терминала и работа с ним приведены в руководстве по эксплуатации ЭКРА.650321.001 РЭ «Терминалы микропроцессорные серии ЭКРА 200».

Настоящее руководство оператора распространяется на терминалы серии ЭКРА 200, шкафы типов ШЭ1110 (ШЭ1110А), ШЭ1110М (ШЭ1110АМ), ШЭ1111 (ШЭ1111А, ШЭ1111АИ), ШЭ1112 (ШЭ1112А), ШЭ1113 (ШЭ1113А), реализованные на базе терминалов серии ЭКРА 200, а также на шкафы серии ШЭЭ 200.

### $\overline{4}$ ЭКРА.00039-01 34 01

## Содержание

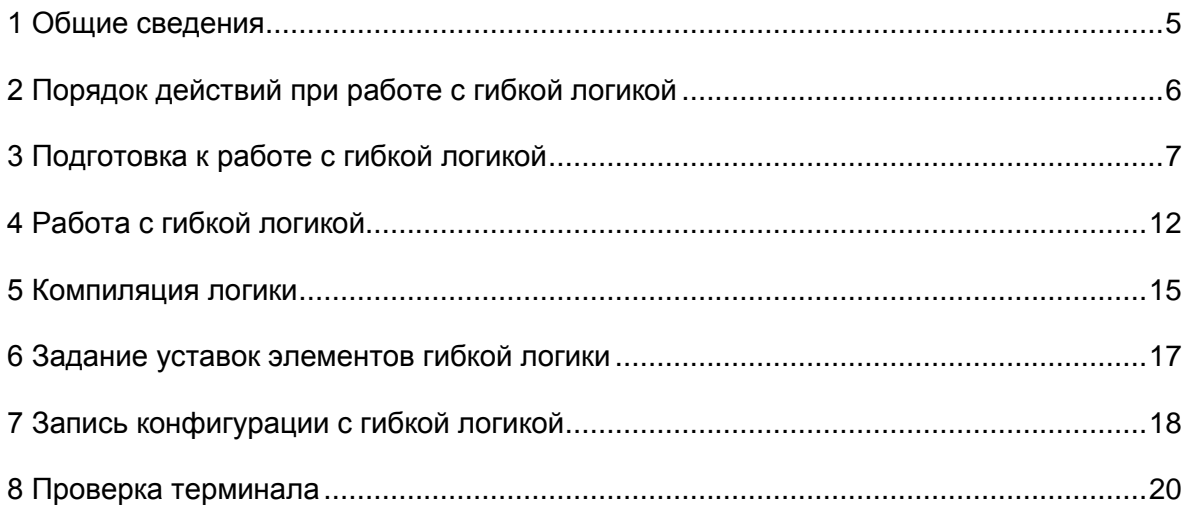

## <span id="page-4-0"></span>**1 Общие сведения**

1.1 Логическая схема конфигурации (логика) терминала состоит из двух частей:

– жесткая логика – неизменяемая часть логической схемы, формируемая заводомизготовителем;

– гибкая логика – изменяемая часть логической схемы, которая доступна для редактирования пользователями.

1.2 Редактирование гибкой логики осуществляется с помощью программы **Конфигуратор** (комплекс программ **EKRASMS-SP**).

**ВНИМАНИЕ: ФУНКЦИЯ ГИБКАЯ ЛОГИКА ДОСТУПНА С ВЕРСИИ КОНФИГУРАЦИИ ТЕРМИНАЛА 4.4.0.1 И ВЫШЕ.**

1.3 Комплекс программ **EKRASMS-SP** включает следующие приложения: программу **Сервер связи**, программу **АРМ-релейщика, Конфигуратор**.

Комплекс программ **EKRASMS-SP**, записанный на компакт-диск, входит в комплект поставки терминала (шкафа). Комплекс программ также можно скачать с сайта: [http://dev-smssp.ekra.ru.](http://dev-smssp.ekra.ru/) Программа **Конфигуратор** не входит в стандартный пакет поставки и приобретается отдельно.

Описание процедуры запуска комплекса программ **EKRASMS-SP** при первом использовании **(Быстрый старт)** приведено в руководстве оператора ЭКРА.00019-01 34 01. При установке комплекса программ следует выбрать полную установку (с программой **Конфигуратор**).

Описание работы с программой **Сервер связи** приведено в руководстве оператора ЭКРА.00007-07 34 01.

Описание работы с программой **АРМ-релейщика** приведено в руководстве оператора ЭКРА.00006-07 34 01

Описание работы с программой **Конфигуратор** приведено в руководстве оператора ЭКРА.00020-07 34 01.

## **2 Порядок действий при работе с гибкой логикой**

<span id="page-5-0"></span>2.1 Настроить связь терминала с компьютером с помощью программы **Сервер связи** комплекса программ **EKRASMS-SP** (раздел [3\)](#page-6-0).

2.2 Сохранить файл конфигурации терминала с помощью программы **АРМрелейщика** (п. [3.2](#page-6-1) – [3.7\)](#page-7-0).

2.3 Открыть файл конфигурации с помощью программы **Конфигуратор,** гибкая логика доступна для редактирования (раздел [4\)](#page-11-0).

2.4 Выполнить проверку логики (раздел [5\)](#page-14-0).

2.5 Задать уставки элементов гибкой логики (раздел [6\)](#page-16-0).

2.6 Записать файл конфигурации с отредактированной гибкой логикой в терминал (раздел [7\)](#page-17-0).

## **3 Подготовка к работе с гибкой логикой**

<span id="page-6-0"></span>3.1 Запустить программу **Сервер связи**, настроить связь с терминалом через сервисный порт, расположенный на лицевой панели терминала (см. рисунок [1\)](#page-6-2).

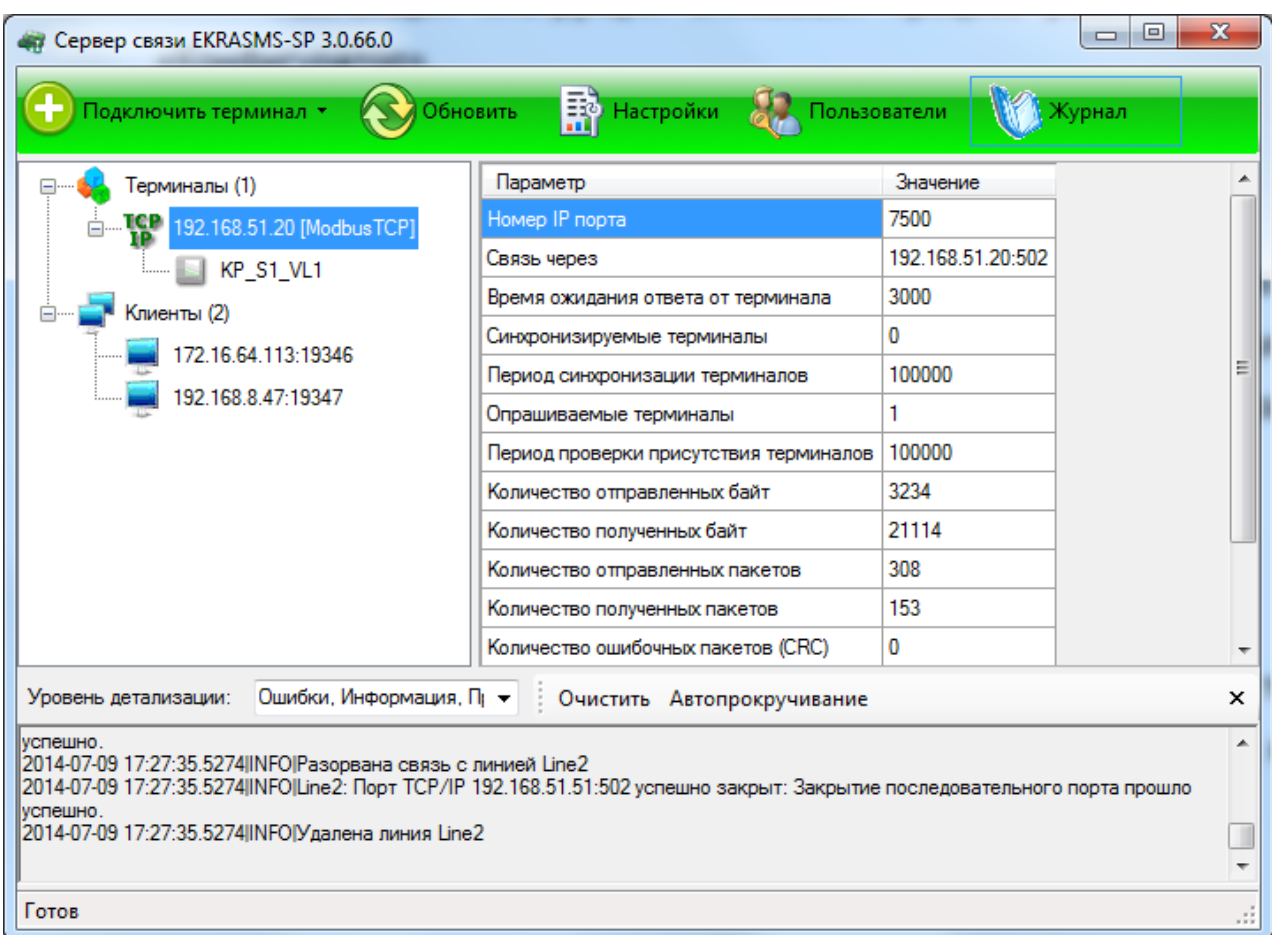

Рисунок 1 – Главное окно программы **Сервер связи**

<span id="page-6-2"></span>3.2 Запустить программу **АРМ-релейщика**.

<span id="page-6-1"></span>3.3 После запуска программы **АРМ-релейщика** на экране появляется форма аутентификации пользователя.

3.4 Войти в программу с правами доступа, разрешающими замену конфигурации терминала.

Данные пользователя:

**Имя** – имя пользователя;

**Пароль** – пароль пользователя.

3.5 Выбрать терминал в «дереве» терминалов.

3.6 После выбора терминала начинается загрузка файлов конфигураций из терминала в компьютер. По окончании загрузки данных создается панель состояния терминала (см. рисунок [2\)](#page-7-1).

8 ЭКРА.00039-01 34 01

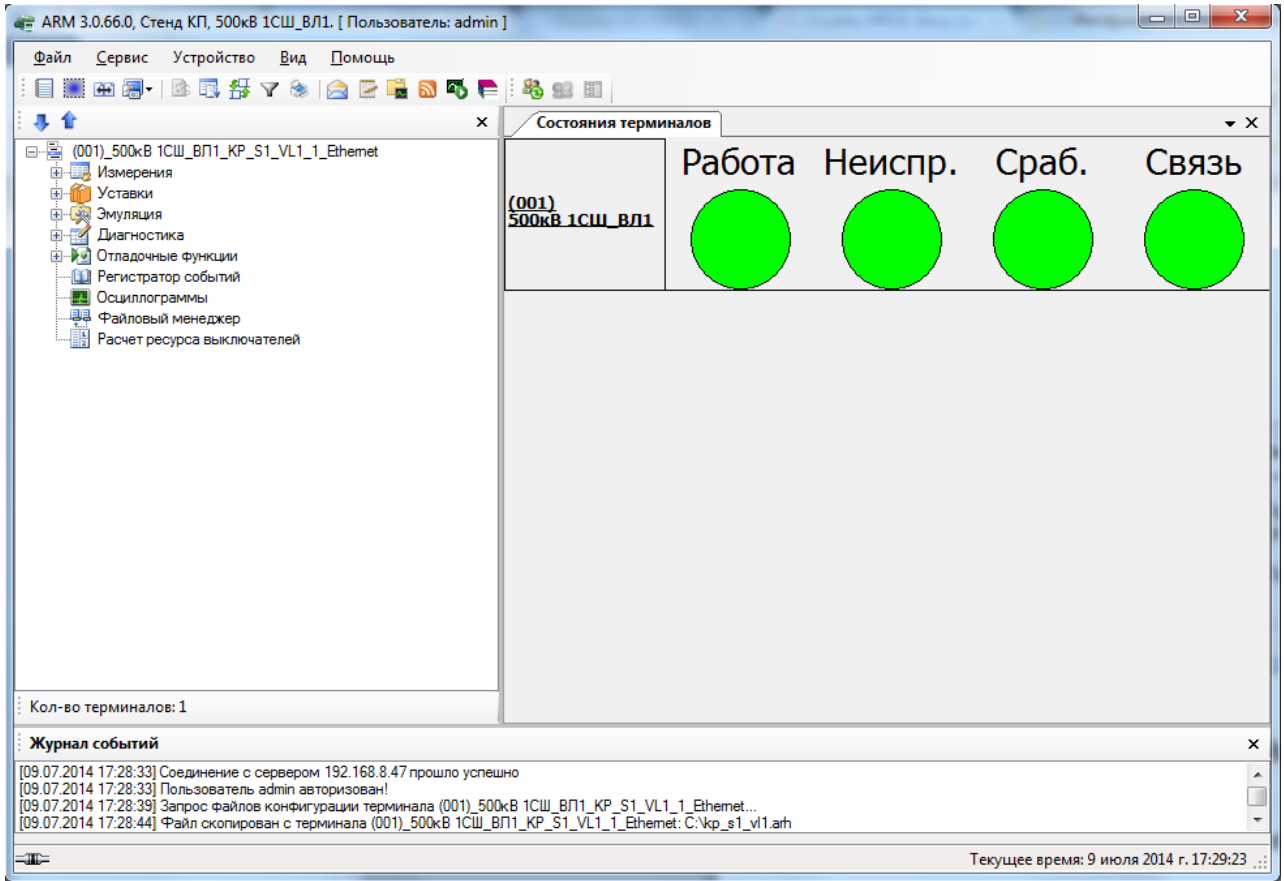

Рисунок 2 - Панель отображения состояния терминала

<span id="page-7-1"></span><span id="page-7-0"></span>3.7 Сохранение файла конфигурации терминала

3.7.1 Выбрать пункт главного меню Файл -> Создать конфигурацию (см. рисунок 3).

 $\mathbf{Q}$ **ЭКРА.00039-01 34 01** 

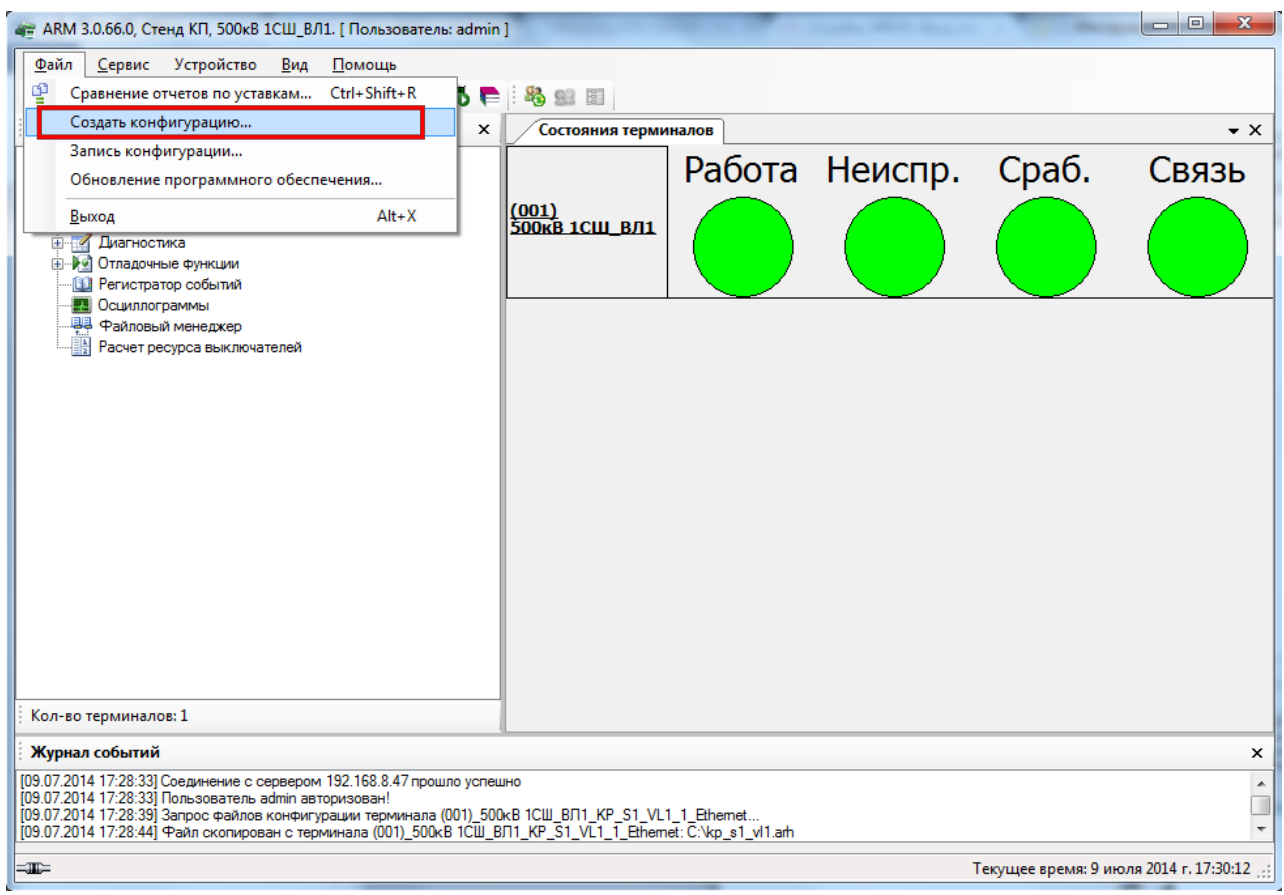

Рисунок 3 - Выбор команды Создать конфигурацию

<span id="page-8-0"></span>3.7.2 В открывшемся окне Сохранить как выбрать место для сохранения файла конфигурации и нажать на кнопку Сохранить (файл конфигурации имеет расширение \*.arh) (см. рисунок 4).

<span id="page-8-1"></span>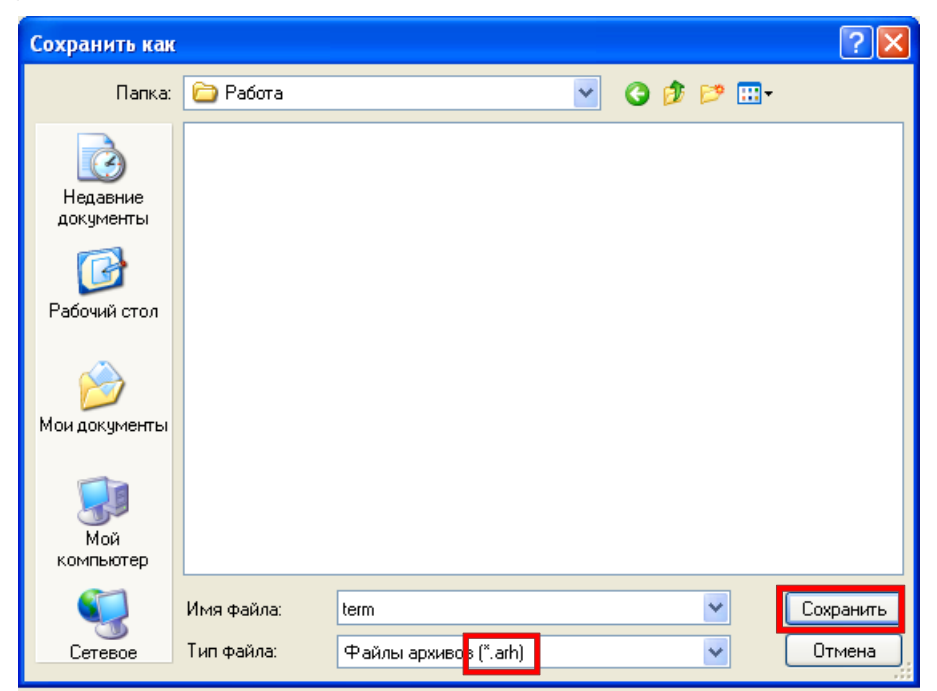

Рисунок 4 - Сохранение конфигурации

3.7.3 При успешном сохранении конфигурации появится соответствующее сообщение (см. рисунок [5\)](#page-9-0).

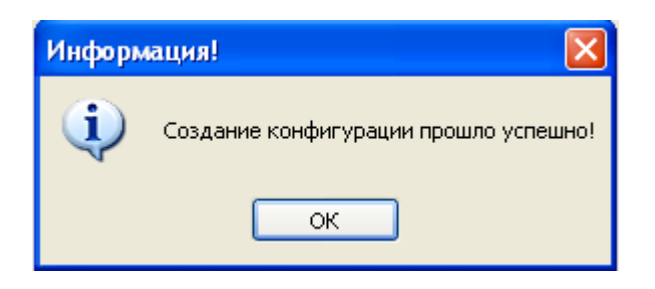

Рисунок 5 – Окончание сохранения конфигурации

- <span id="page-9-0"></span>3.8 Открытие конфигурации для редактирования
- 3.8.1 Запустить программу **Конфигуратор**.
- 3.8.2 Выбрать пункт главного меню **Файл** -> **Открыть проект** (см. рисунок [6\)](#page-9-1).

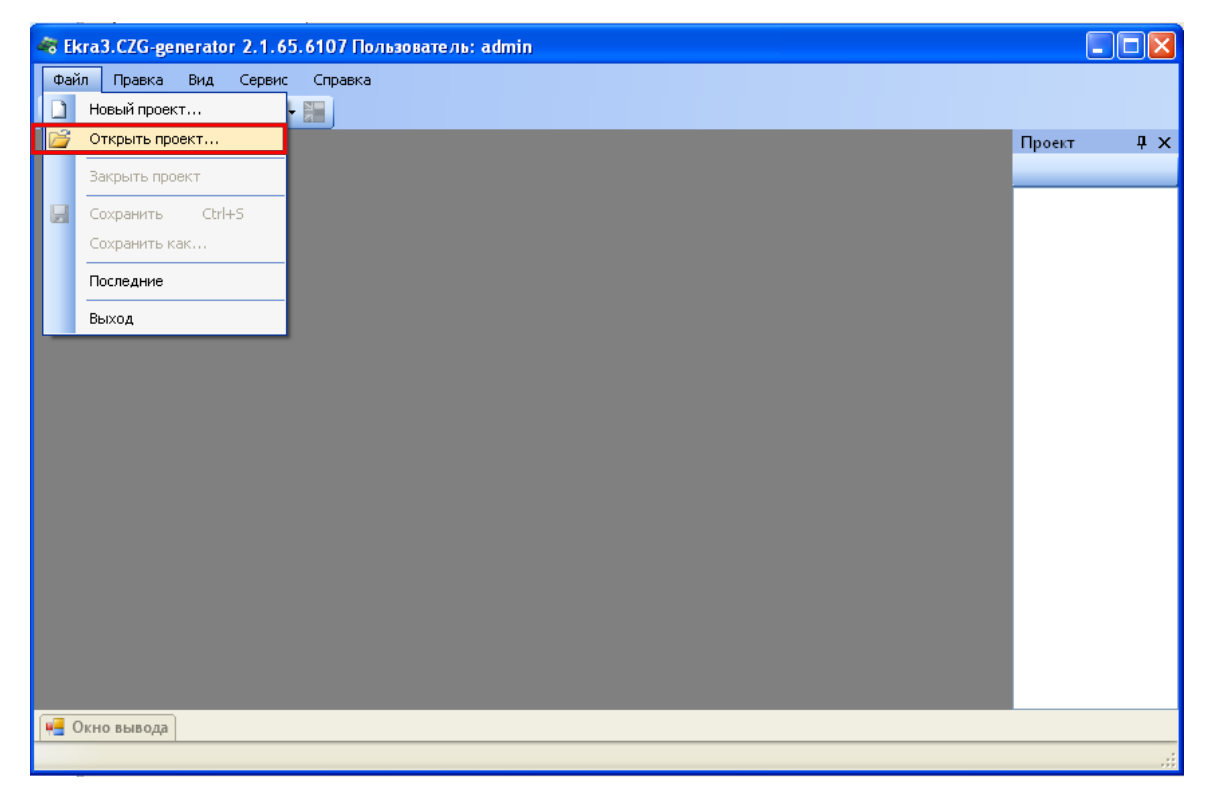

Рисунок 6 – Диалоговое окно **Открыть проект**

<span id="page-9-1"></span>3.8.3 В открывшемся окне **Открытие конфигурации** выбрать сохраненный с терминала файл конфигурации и подтвердить выбор нажатием кнопки **Открыть** (см. рисунок [7\)](#page-10-0).

11 ЭКРА.00039-01 34 01

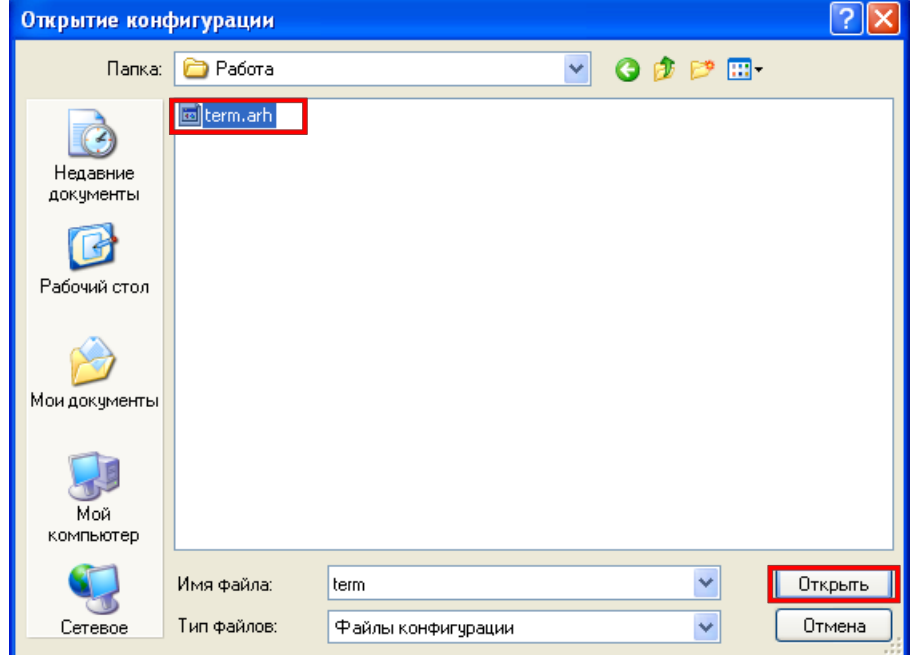

Рисунок 7 – Выбор конфигурации

<span id="page-10-0"></span>3.8.4 После открытия конфигурации отобразится форма «О проекте» и «дерево» терминала (см. рисунок [8\)](#page-10-1).

<span id="page-10-1"></span>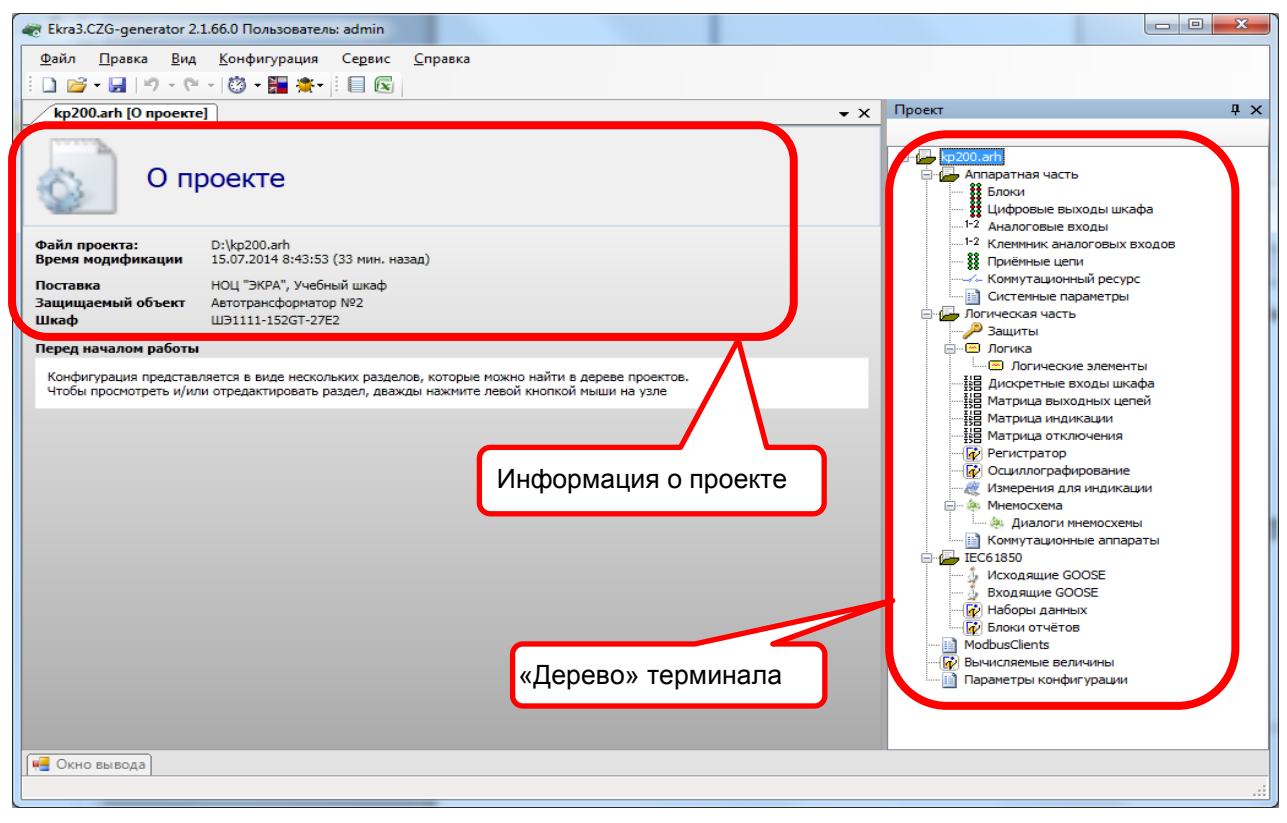

Рисунок 8 – Главное окно программы **Конфигуратор**

## **4 Работа с гибкой логикой**

<span id="page-11-0"></span>4.1 Открыть окно **Логика**, дважды щёлкнув мышкой на соответствующем пункте в «дереве» терминала (см. рисунок [9\)](#page-11-1).

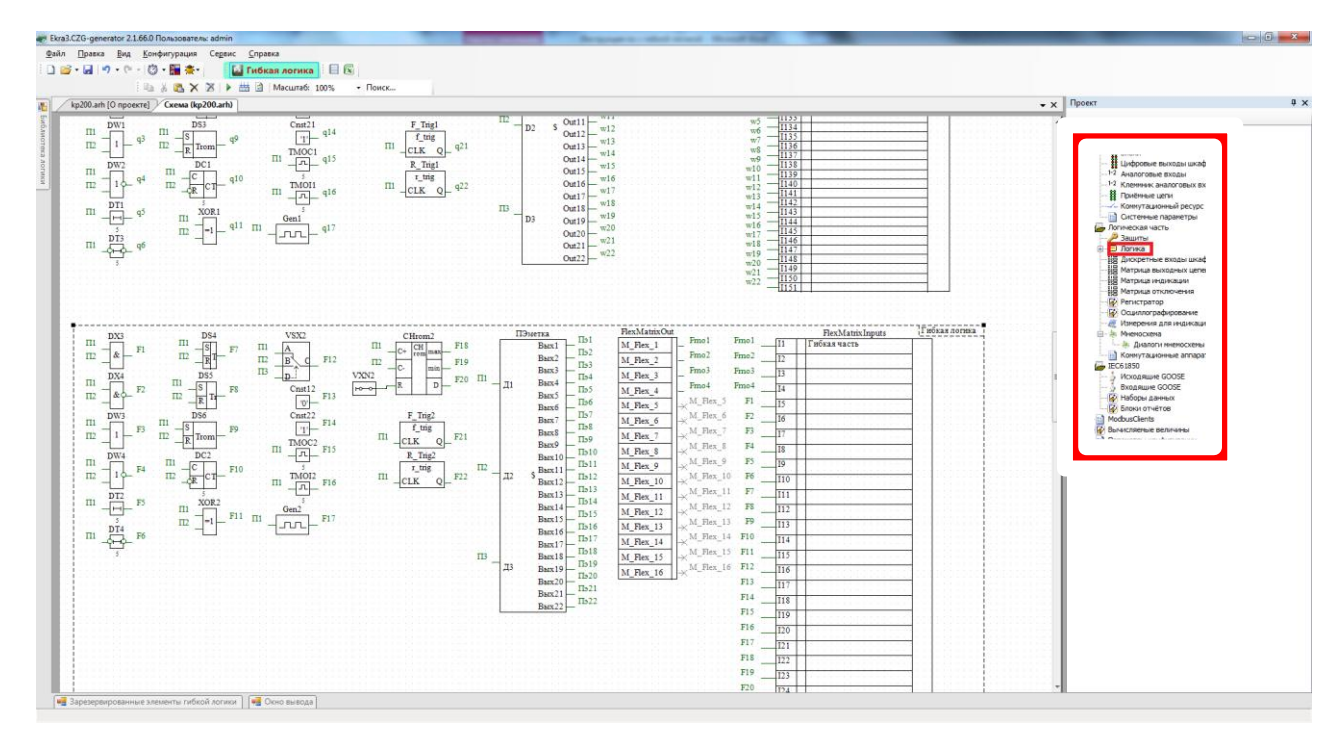

Рисунок 9 – Окно **Логика**

### <span id="page-11-1"></span>4.2 Нажать на кнопку **Гибкая логика** на панели инструментов (см. рисунок [10\)](#page-11-2).

| $\Box$ o $\mathsf{X}$<br>« Ekra3.CZG-generator 2.1.65.6107 Пользователь: admin            |                   |                                                          |                     |                                                                   |              |
|-------------------------------------------------------------------------------------------|-------------------|----------------------------------------------------------|---------------------|-------------------------------------------------------------------|--------------|
| Файл<br>Конфигурация<br>Правка<br>Вид                                                     | Сервис<br>Справка |                                                          |                     |                                                                   |              |
| $\blacksquare$ $\blacksquare$ $\blacksquare$ $\blacksquare$ $\blacksquare$ $\blacksquare$ |                   |                                                          |                     |                                                                   |              |
|                                                                                           |                   | $\blacksquare$ Поиск                                     |                     |                                                                   |              |
| term.arh [О проекте] ><br>Схема (term.arh)<br>æ                                           |                   |                                                          | $\bullet$ $\times$  | Проект                                                            | $\sqrt{4}$ X |
|                                                                                           |                   |                                                          | $\hat{\mathcal{A}}$ |                                                                   |              |
| Библиотека<br>Приемная цепь                                                               |                   |                                                          |                     | □ berm.arh                                                        |              |
|                                                                                           |                   | Входы матрицы                                            |                     | <b>В</b> Аппаратная часть                                         |              |
|                                                                                           |                   | Пуск встроен, осциппрграфа<br>C2                         |                     | <b>88</b> Блоки                                                   |              |
|                                                                                           |                   | Пуск оснил. от встроен. клав.<br>C3                      |                     | Цифровые выходы шкафа                                             |              |
|                                                                                           |                   | Предупредит, сигнализация<br>C4<br>Пуск устройства<br>C5 |                     | 1-2<br>Аналоговые входы                                           |              |
| 新社                                                                                        |                   | 15<br>Лиагностика<br>C6                                  |                     | <sup>1-2</sup> Клеммник аналоговых входов<br>88.<br>Приёмные цепи |              |
|                                                                                           |                   | Неисправн аварийная<br>Ċ7<br>Iб                          |                     | - Коммутационный ресурс                                           |              |
| 300年 - 1955<br>300年 - 1955<br>300年 - 1957<br>300年 - 1957<br>300年 - 1957                   |                   | Аварийная сигнализация<br>C8<br>Тестовый<br>I8           |                     | Системные параметры<br>Ħ                                          |              |
|                                                                                           |                   | C9<br>19<br>Готовность<br>C10                            |                     | Логическая часть<br>Ė                                             |              |
|                                                                                           |                   | Работа<br>I10<br>C11                                     |                     | Защиты                                                            |              |
|                                                                                           |                   | ∤Вьвод<br>C12                                            |                     | <b>⊞</b> Логика                                                   |              |
| События клавиатуры                                                                        |                   | 1Вьюов<br>C13<br> C5poc <br>113                          |                     | 器 Дискретные входы шкафа                                          |              |
| число 1                                                                                   |                   | C14<br>Наличие питания<br>$\overline{c}$ 15              |                     | <br># Maтрица выходных цепей                                      |              |
| число 2                                                                                   |                   | Синхронизация<br>C16                                     |                     | 꾫 Матрица индикации                                               |              |
| число 3                                                                                   | K313              | I16<br>Лиагностика светсдиодов<br>E1<br>I17              |                     | ※ Maтрица отключения                                              |              |
|                                                                                           | K4. 4             | E2<br>E3<br>I18                                          |                     | <b>P</b> Регистратор                                              |              |
| число 4                                                                                   | KS - S            | 119<br>13<br>E4                                          |                     | <b>Пр</b> Осциллографирование                                     |              |
| число 5                                                                                   |                   | I <sub>20</sub><br>Z<br>B5                               |                     | Измерения для индикации                                           |              |
| число б                                                                                   | K6.<br>ń          | I21<br>B<br>E6<br>$\overline{122}$<br>16                 |                     | <b>Эк.</b> Мнемосхема<br>ė                                        |              |
|                                                                                           |                   | $rac{E7}{E8}$<br><b>I23</b>                              |                     | А. Диалоги мнемосхемы                                             |              |
| число 7                                                                                   | K8.8              | <b>I24</b><br>$\Pi17$                                    |                     | m<br>Коммутационные аппараты                                      |              |
| число 8                                                                                   |                   | I25<br>BxogN99<br>$\Pi18$                                |                     | Вычисляемые величины                                              |              |
| meeno Q                                                                                   | K9.9              | I26<br>BxomMe10<br>$\Pi$ 19<br>107<br>3.744              |                     | Параметры конфигурации                                            |              |
|                                                                                           |                   | <b>SILLER</b>                                            | X                   |                                                                   |              |
| <b>4-</b> Окно вывода                                                                     |                   |                                                          |                     |                                                                   |              |
|                                                                                           |                   |                                                          |                     |                                                                   |              |

<span id="page-11-2"></span>Рисунок 10 – Выбор команды **Гибкая логика**

4.3 После нажатия кнопки Гибкая логика на схеме логики появляется контейнер (ограниченная область, которая содержит все элементы гибкой логики) логики с заголовком Гибкая логика, в котором пользователь может создавать схему логики (см. рисунок 11).

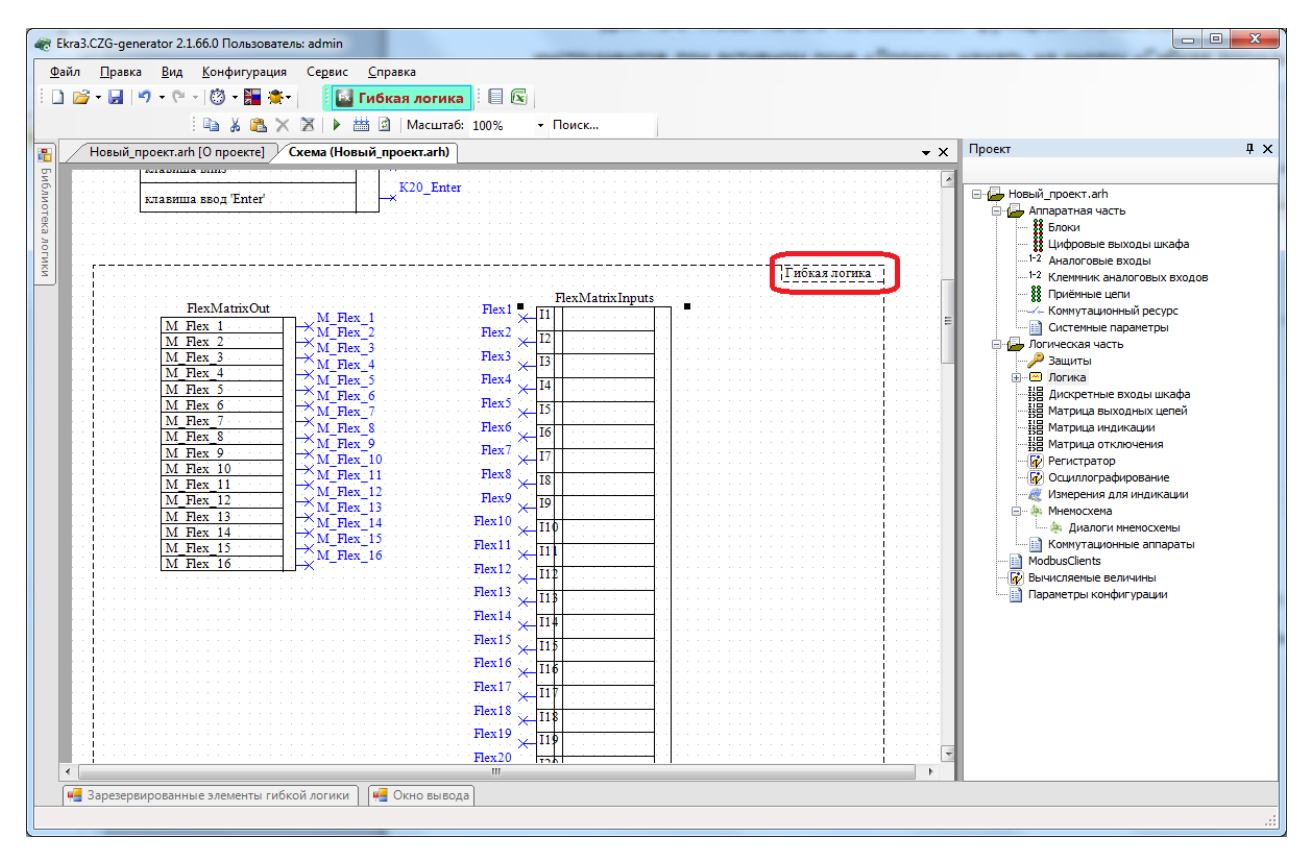

Рисунок 11 - Контейнер логики

<span id="page-12-0"></span>4.4 В гибкой логике для использования доступны все стандартные элементы логики. При наведении курсора мыши на боковую вкладку Библиотека логики появляется окно с элементами логики (см. рисунок 12), используемые в жесткой логике, за исключением защитных функций (конфигурации завода-производителя, недопустимые для редактирования). По умолчанию при включении использования гибкой логики, помимо контейнера гибкой логики, создаются элементы выходов матрицы (16 зарезервированных выходов) и входов матрицы (128 зарезервированных входов). Входы и выходы матрицы используются при необходимости.

4.5 Количество элементов, имеющих уставки, а также триггеров R Trig и F Trig, строго ограничено. Эти элементы доступны в специальном окне Зарезервированные элементы гибкой логики (см. рисунок 13). Максимальное количество элементов указывается в скобках, а доступное - вне скобок.

14 ЭКРА.00039-01 34 01

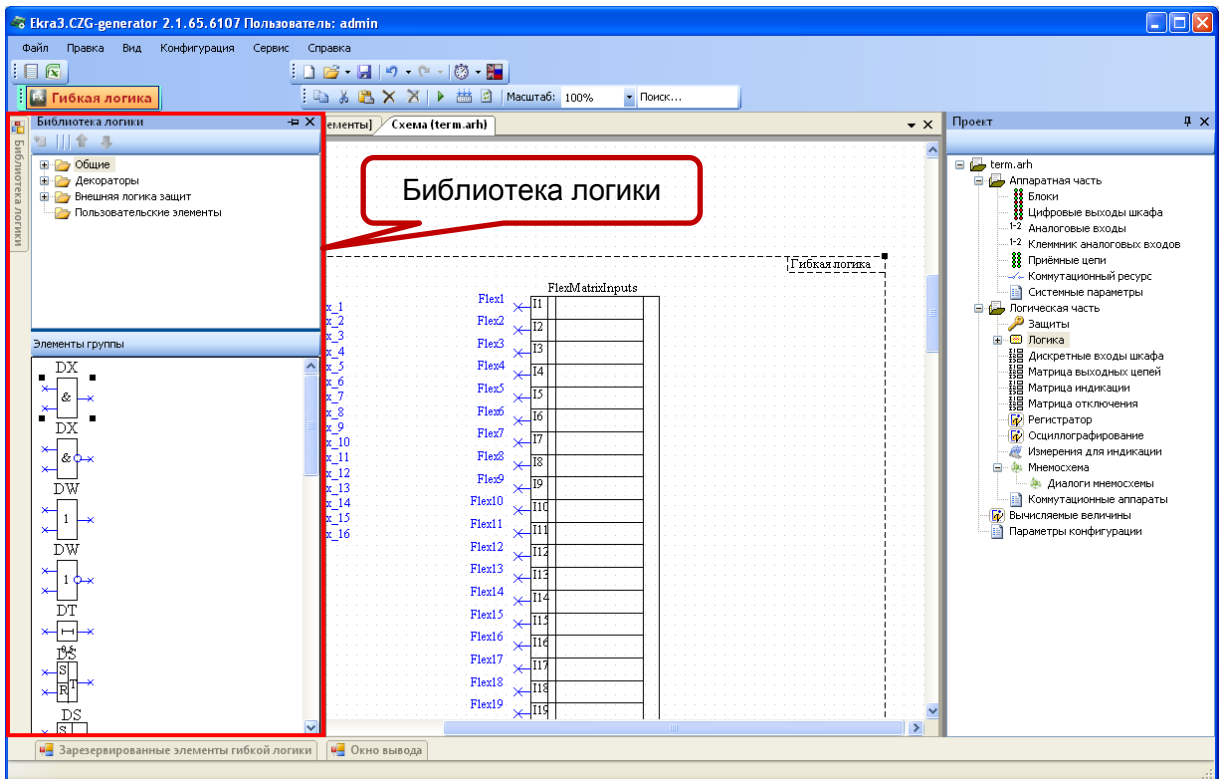

Рисунок 12 – Библиотека логики

<span id="page-13-0"></span>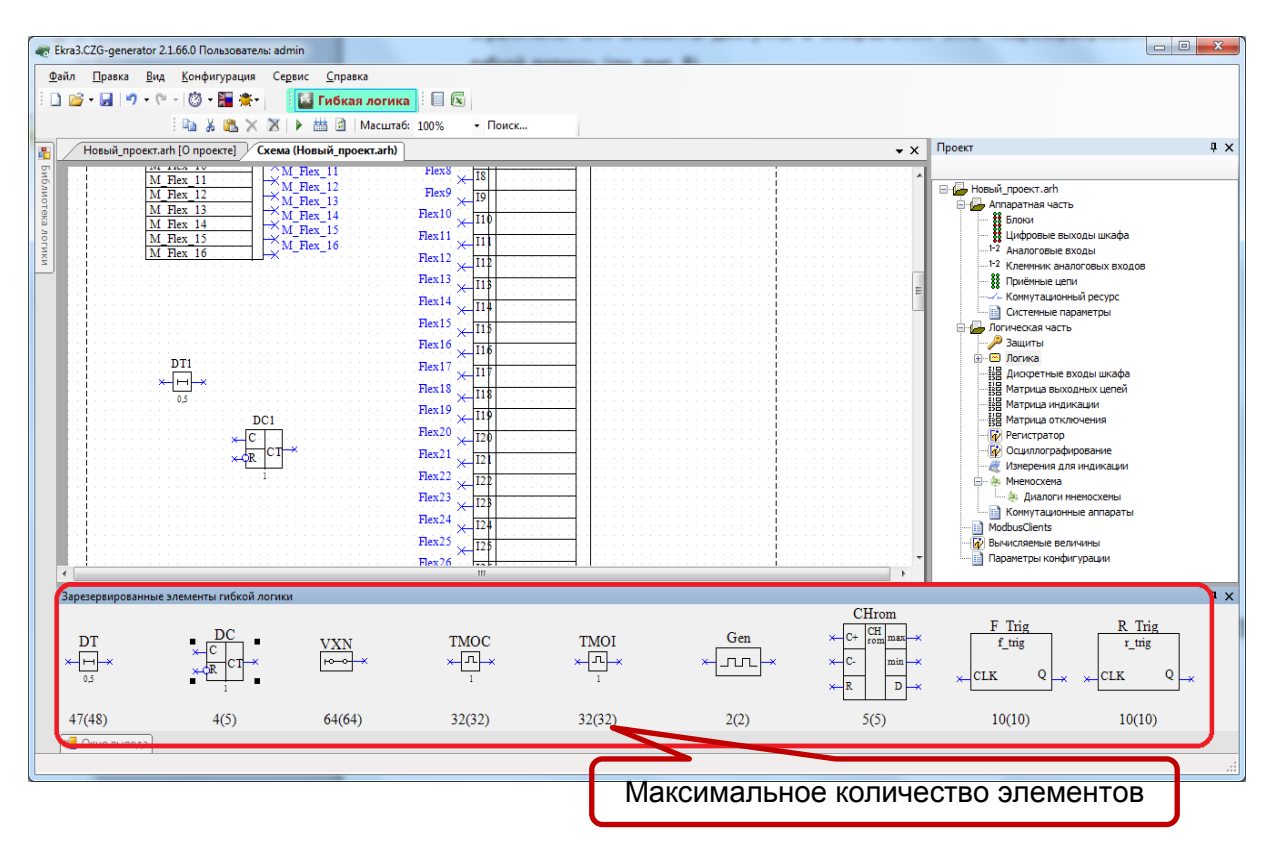

Рисунок 13 – Окно **Зарезервированные элементы гибкой логики**

<span id="page-13-1"></span>4.6 После завершения редактирования гибкой логики необходимо выполнить ее проверку (компиляцию) (см. раздел [5\)](#page-14-0).

## 5 Компиляция логики

<span id="page-14-0"></span>5.1 После редактирования гибкой логики необходимо проверить правильность логики, используя функцию компиляции логики. Компиляция логики проверяет наличие неиспользованных выводов логических элементов и объем памяти, занимаемый логикой. Компиляция логики запускается нажатием кнопки Компилировать на панели инструментов (см. рисунок 14).

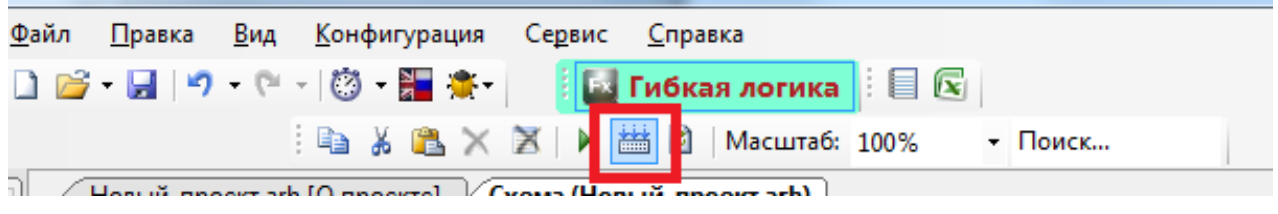

Рисунок 14 - Расположение кнопки Компилировать

<span id="page-14-1"></span>5.2 Если при компиляции обнаруживаются неиспользуемые выводы логических элементов, то программа сообщает об этом пользователю и отображает список неиспользуемых выводов на отдельной панели (см. рисунок 15). Неиспользуемые выводы следует отметить как неиспользуемые, и заново скомпилировать логическую схему.

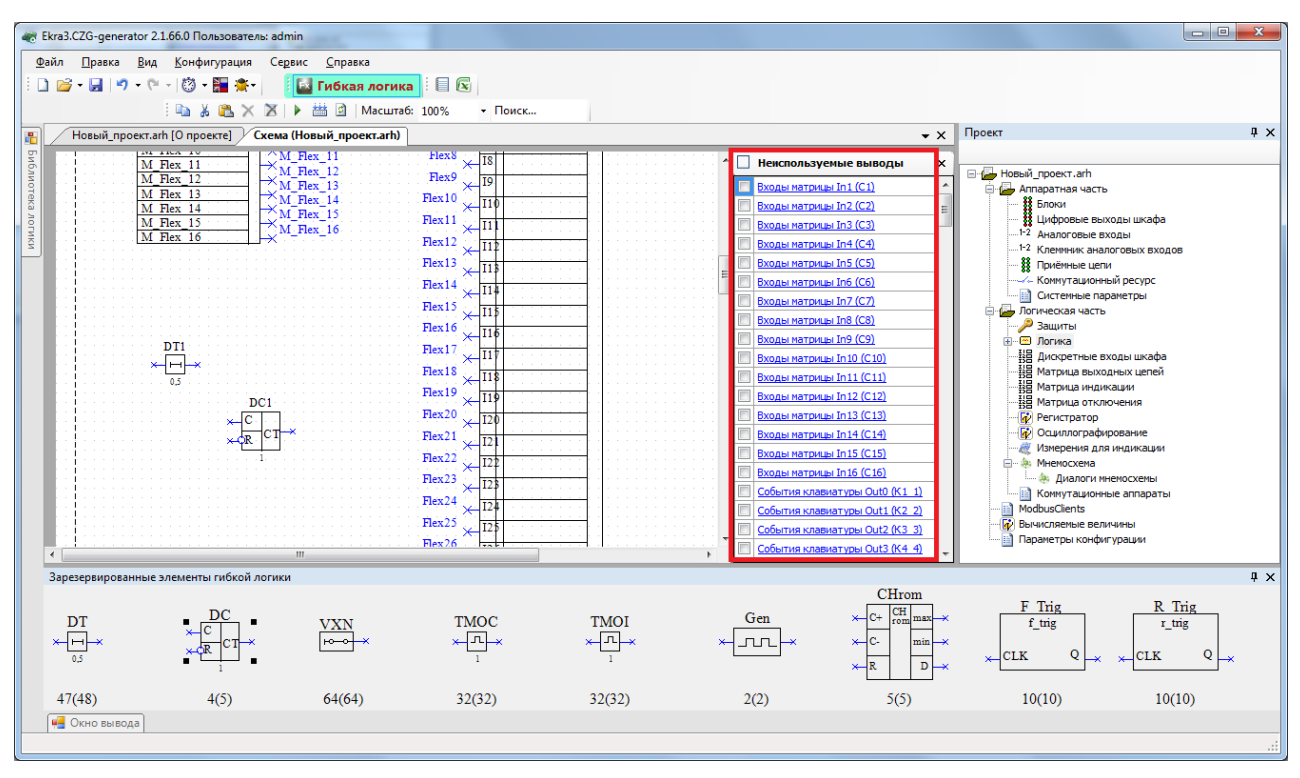

Рисунок 15 - Отображение списка неиспользуемых выводов

<span id="page-14-2"></span>5.3 Если все связи созданы корректно, то компиляция логики пройдет успешно, о чем будет выдано соответствующее сообщение (см. рисунок 16).

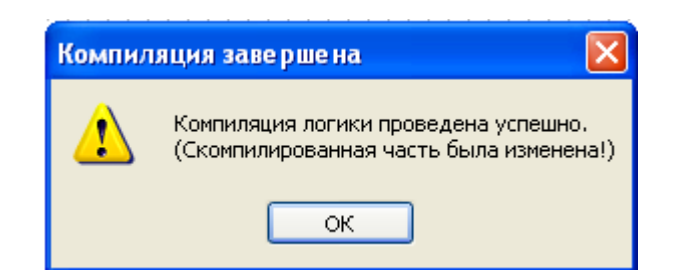

Рисунок 16 - Успешное окончание компиляции

<span id="page-15-0"></span>5.4 Если в программе Конфигуратор и в гибкой логике используются разные версии LZG файла (файл, содержащий описание защит и описание аппаратной части конфигурации), возможна некорректная компиляция гибкой логики. Необходимо использовать LZG файл, находящийся в папке конфигурации программы АРМ-релейщика (по умолчанию для Windows 7: C:\ProgramData\EKRA\Ekra3.ARM\Files\).

Для обновления файла необходимо скопировать нужный файл LZG в папку с LZG файлом ПО Конфигуратор (для Windows 7: C:\Program Files(x86)\EKRA\EKRASMS-SP\EKRASMSSP\LZG\) или при открытии конфигурации указать путь к необходимому LZG файлу (см. рисунок 17).

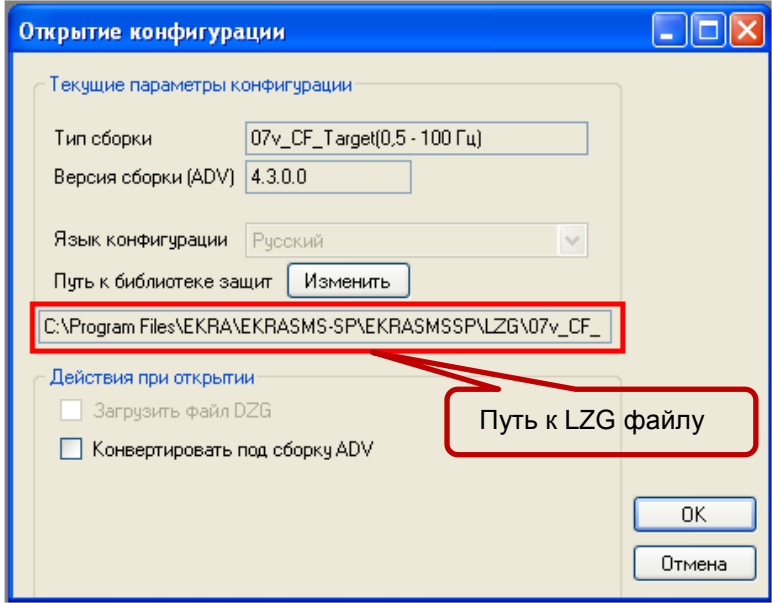

<span id="page-15-1"></span>Рисунок 17 - Окно Открытие конфигурации

## **6 Задание уставок элементов гибкой логики**

<span id="page-16-0"></span>6.1 Выбрать пункт **Логические элементы**, дважды щёлкнув мышкой на соответствующем пункте в «дереве» терминала. Откроется окно **Логические элементы** (см. рисунок [18\)](#page-16-1).

6.2 Элементы, используемые в гибкой логике (кроме F\_Trig и R\_Trig), имеют уставки, которые задаются в окне **Логические элементы** (см. рисунок [18\)](#page-16-1). Логические элементы, используемые в гибкой логике, отмечены полем **Принадлежность**.

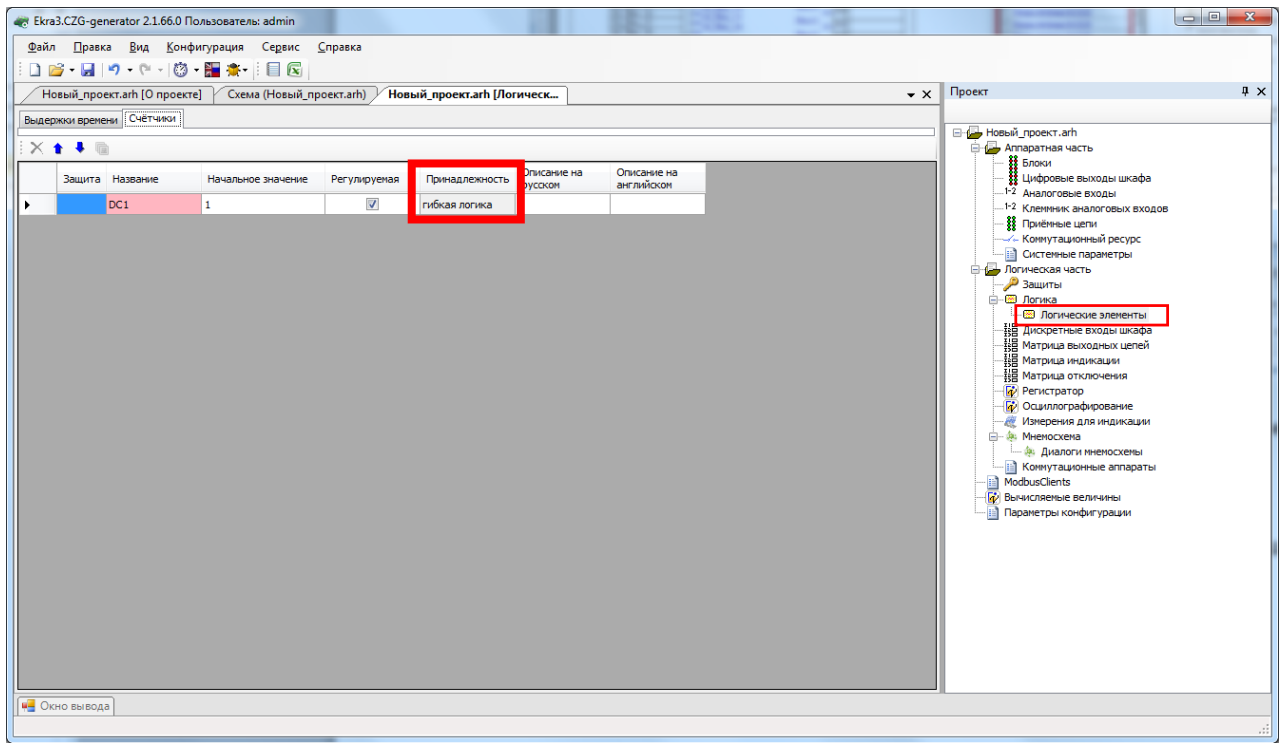

<span id="page-16-1"></span>Рисунок 18 – Окно **Логические элементы**

## **7 Запись конфигурации с гибкой логикой**

<span id="page-17-0"></span>7.1 После редактирования гибкой логики необходимо сохранить конфигурацию. Выбрать пункт главного меню **Файл** -> **Сохранить как** (см. рисунок [19\)](#page-17-1).

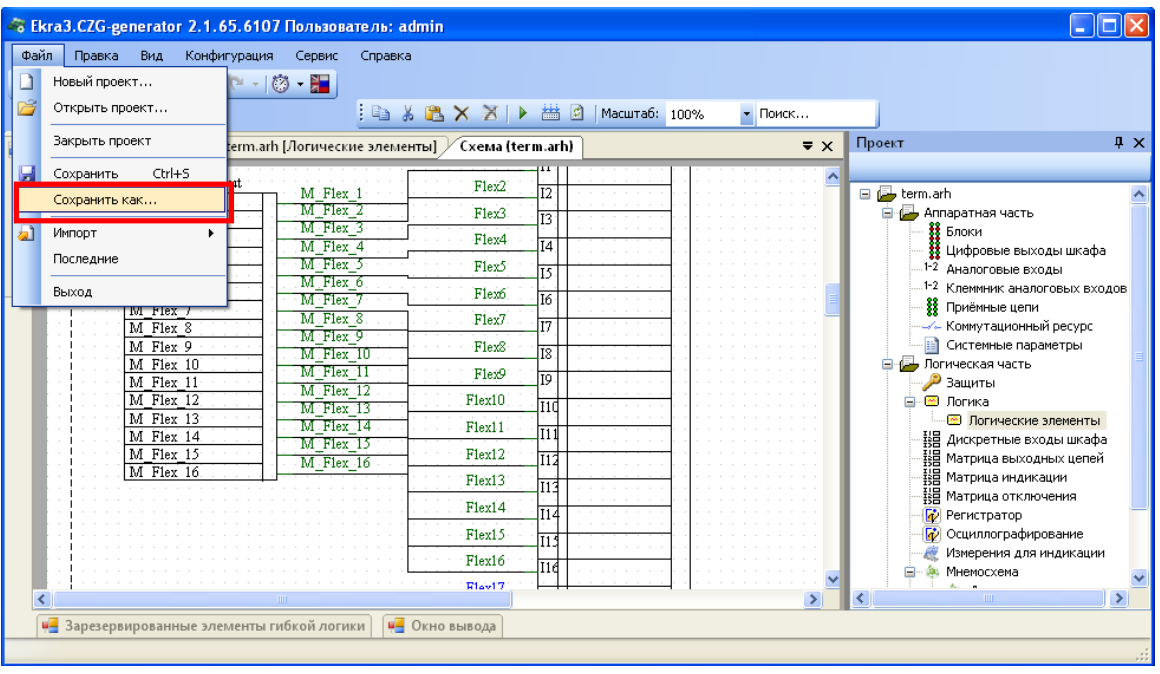

Рисунок 19 – Выбор команды **Сохранить как**

<span id="page-17-1"></span>7.2 В открывшемся окне выбрать папку для сохранения конфигурации и подтвердить выбор нажатием кнопки **Сохранить** (см. рисунок [20\)](#page-17-2).

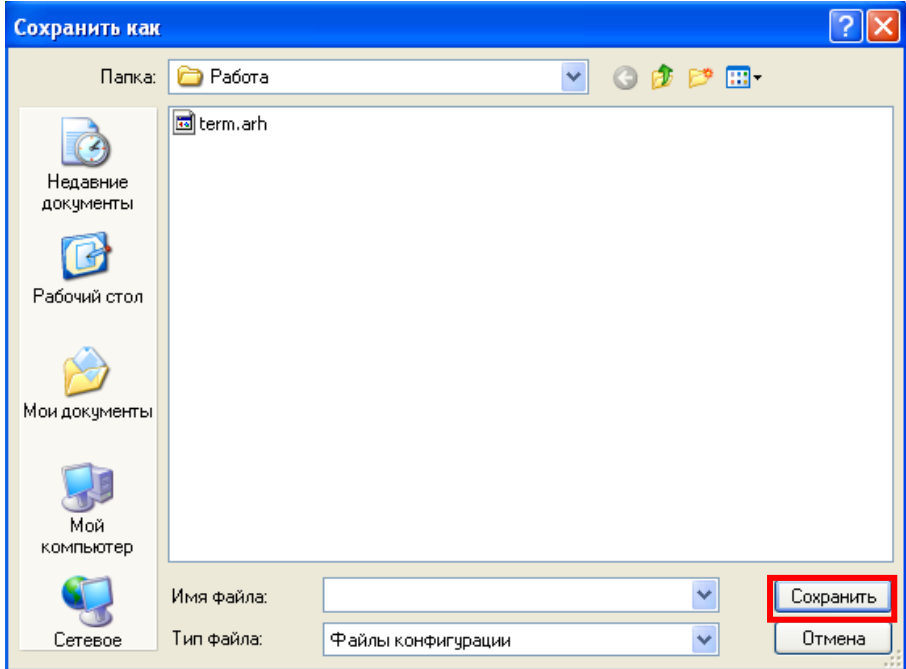

<span id="page-17-2"></span>Рисунок 20 – Окно сохранения

7.3 Запись конфигурации в терминал

7.3.1 С помощью программы АРМ-релейщика при необходимости записать измененную конфигурацию в терминал. Запись конфигурации производится через пункт главного меню Файл -> Запись конфигурации (см. рисунок 21).

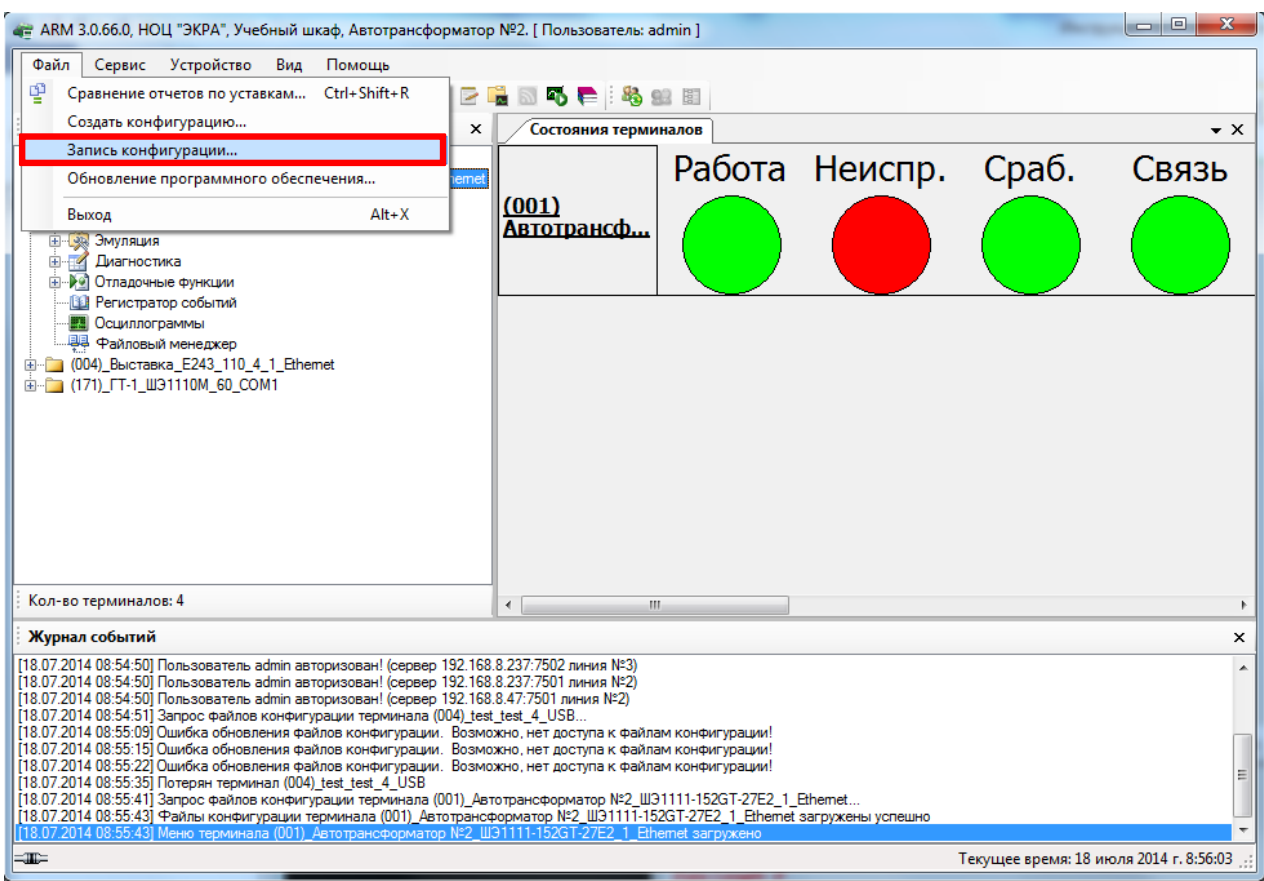

Рисунок 21 - Выбор команды Запись конфигурации

<span id="page-18-0"></span>7.3.2 Терминал может иметь одну группу (набор) уставок или более. Каждая группа уставок определяется своим файлом конфигурации. Если терминал содержит несколько групп уставок, необходимо для каждой группы записать в терминал свой файл конфигурации.

7.3.3 После успешной записи конфигурации необходимо перезагрузить терминал для применения произведенных изменений в конфигурации.

Примечание - Более подробное описание записи конфигурации приведено в инструкции по замене конфигурации и программного обеспечения ЭКРА.650321.014 И.

## **8 Проверка терминала**

<span id="page-19-0"></span>**ВНИМАНИЕ: ПРИ ПРОВЕРКЕ ТЕРМИНАЛ (ШКАФ) ДОЛЖЕН БЫТЬ ВЫВЕДЕН ИЗ РАБОТЫ.** 

8.1 После замены конфигурации терминала до ввода его в работу требуется проверка работоспособности терминала и внешней логики в соответствии с проектом:

– проверить аналоговые входы терминала;

– записать и проверить уставки функций терминала согласно рабочему бланку уставок;

- проверить воздействия выходных цепей терминала;
- проверить воздействия входных дискретных (приемных) цепей терминала;
- проверить цепи сигнализации терминала.

8.2 Проверку следует проводить в соответствии с методикой, указанной в протоколе приемо-сдаточных испытаний терминала (шкафа).

## $21$ 3KPA.00039-01 34 01

## Лист регистрации изменений

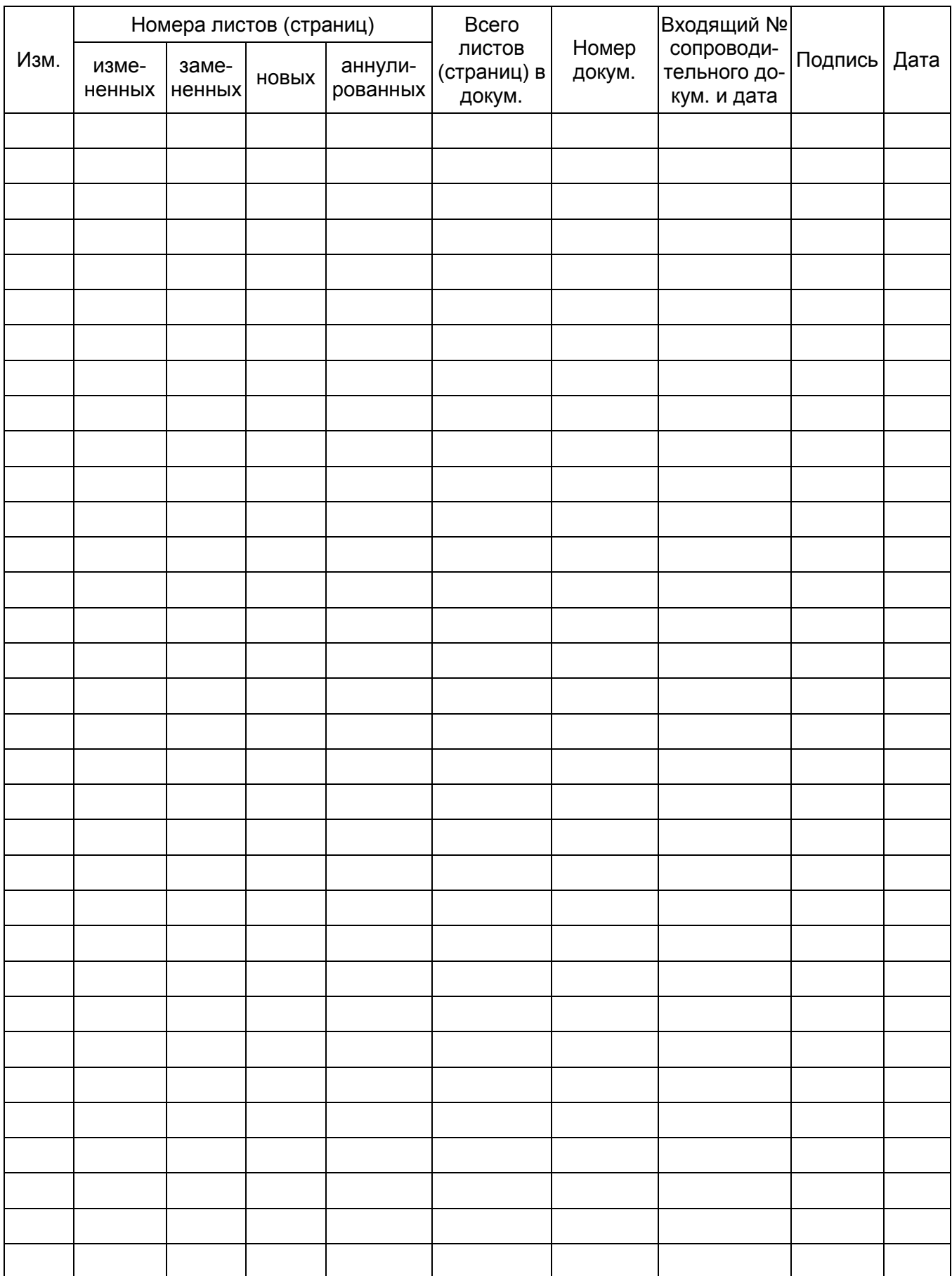

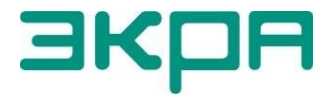

ООО НПП «ЭКРА» **Адрес**: 428003, РФ, г. Чебоксары, пр. И. Яковлева, 3 **Тел./факс**: (8352) 22-01-10 (многоканальный) 22-01-30 (автосекретарь)

**E-mail**: [ekra@ekra.ru](mailto:ekra@ekra.ru)

[ekra3@ekra.ru](mailto:ekra3@ekra.ru)

**Web**: [http://www.ekra.ru](http://www.ekra.ru/)

*Отдел наладки и сервиса (наладка, обслуживание, рекламации)* **Тел**: (8352) 22-01-13 (прямой), 8-800-250-8352 (круглосуточно, звонок по России бесплатный)

**E-mail**: [support@ekra.ru](mailto:support@ekra.ru)